## **#StudentLinkDIY:**  How To Request Enrollment Verification

- 1. Log onto **Albert** and click on the "Sign in to [Albert](http://albert.nyu.edu/albert_index.html)" tab
- 2. Select the "Grades & Transcripts" tab on the left.

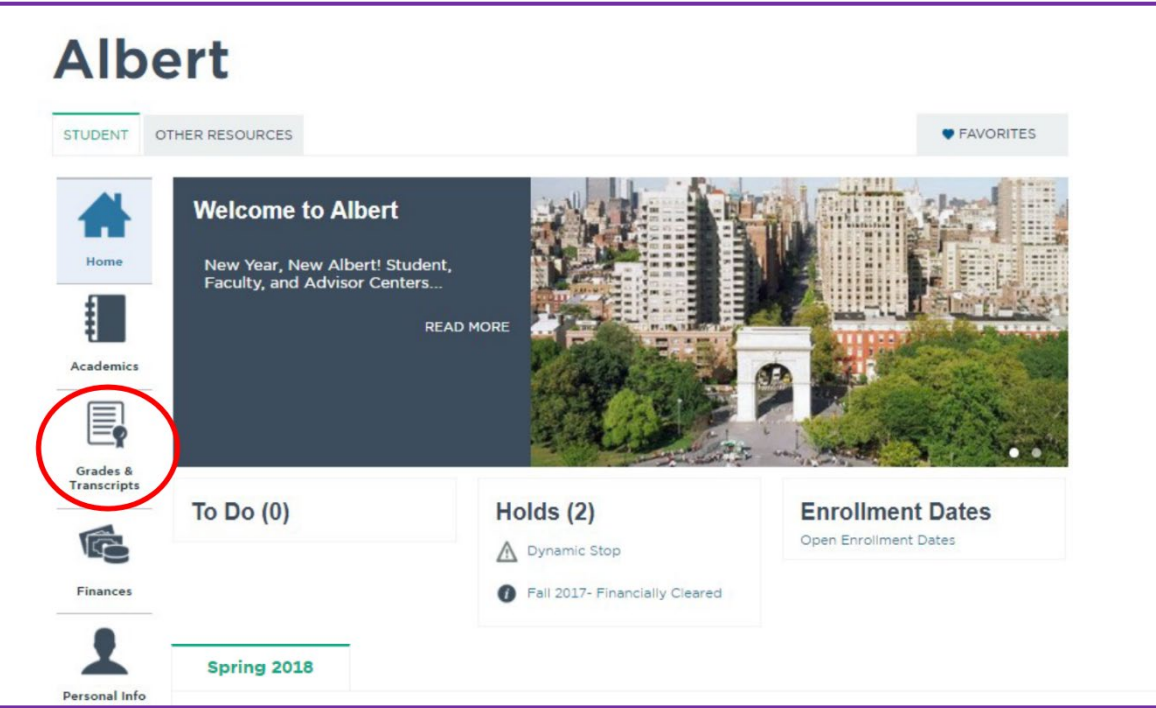

3. Click on "Enrollment Verification".

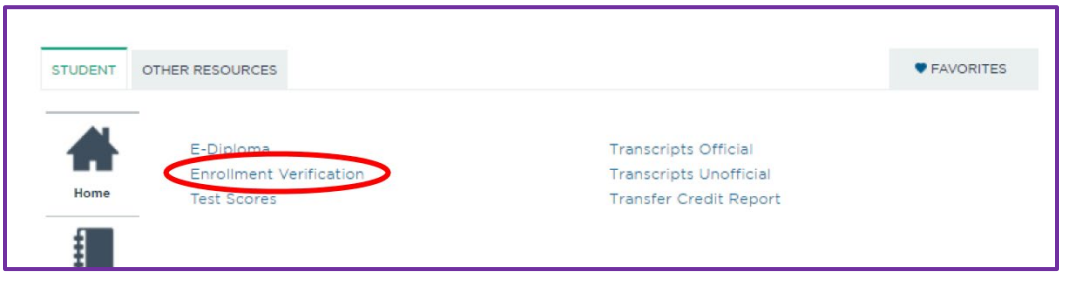

- 4. A new tab should open in your browser. On the student self-service site, please select the option that best fits your needs and click on 'Obtain an enrollment certificate'. \*\**Please disable any pop-up blocker*\*\*
- 5. A PDF of your enrollment verification should be generated and prompt you to save file or open file. Select 'Save File'.

NOTE: If you are unable to log on to the **Albert Student Center**, you can complete an **Enrollment** [Verification/Degree Certification Request form](https://www.nyu.edu/content/dam/nyu/registrar/documents/VERIFICATION%20Request%20Form%2020180629.pdf) and email it to [certifications@nyu.edu](mailto:certifications@nyu.edu) or request a paper version in-person at a **StudentLink Center.** 

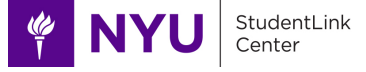